## (STAFF) How do I add SmartEvidence to my Mahara collection?

SmartEvidence allows you to work with competency frameworks in Mahara and associate them automatically with an evidence map. It is not required or appropriate for all courses.

SmartEvidence must be created by a Mahara Administrator well in advance of course delivery so only use this if it is necessary for your course.

## Adding a SmartEvidence Framework:

Once the administrator has created your SmartEvidence you will need to add it to your collection **before you share it** with the students.

Login to Moodle and click on the Mahara link.

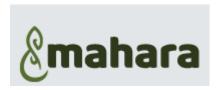

1. Click on the Burger menu

2. Choose: Portfolio

3. Select: Pages and Collections

4. At the bottom of the Collection click the 3 dots to enable editing

5. Click: Edit

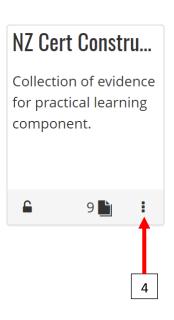

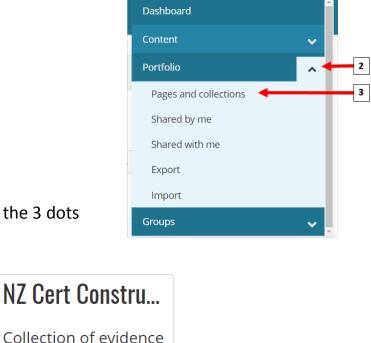

5

for practical learning

component.

**■** Manage

Edit

Delete

Q

- 6. Choose the correct SmartEvidence frame work
- 7. Click: Save

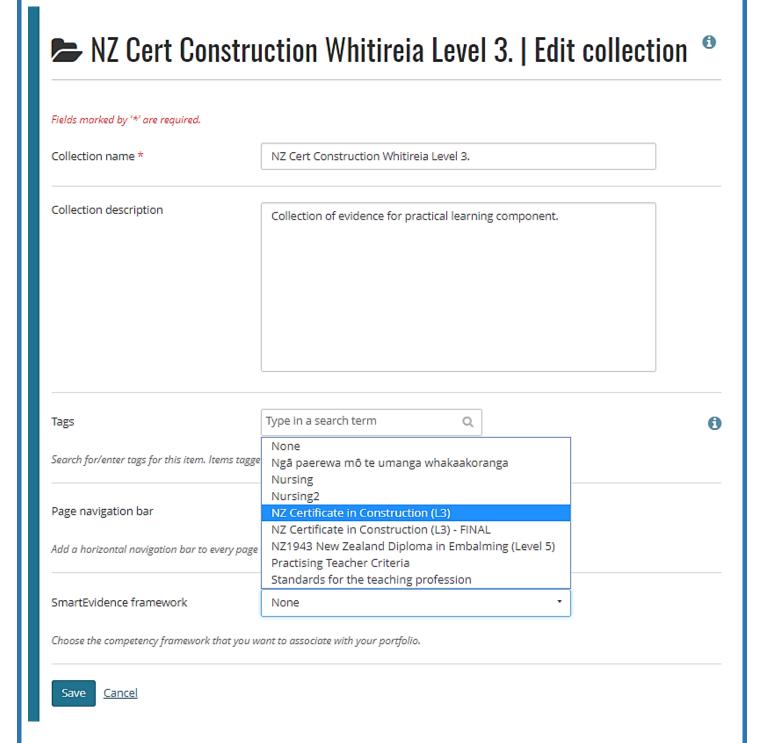

8. You can now share the collection for students to copy

Help file here: <u>How do I share a Mahara collection with my students?</u>